Universidade Federal da Paraíba (UFPB) Pró-Reitoria de Administração (PRA) Gestão de Contratos (GESCON)

## **CADASTRAMENTO DE MODELOS DE DOCUMENTOS PARA UMA UNIDADE NO SIPAC**

**1 – Acessando e copiando os modelos de formulários relativo à gestão/fiscalização de contratos que já se encontram no SIPAC [ATESTO DE NOTA FISCAL (SERVIÇOS); ATESTO DE NOTA FISCAL (EQUIPAMENTOS); RELATÓRIO DE ACOMPANHAMENTO DA EXECUÇÃO CONTRATUAL; RELATÓRIO DE RECEBIMENTO DE EQUIPAMENTOS E MAPA DE RISCOS]**

## 1.1 - Após acessar o SIPAC deve-se clicar em **Mesa Virtual**.

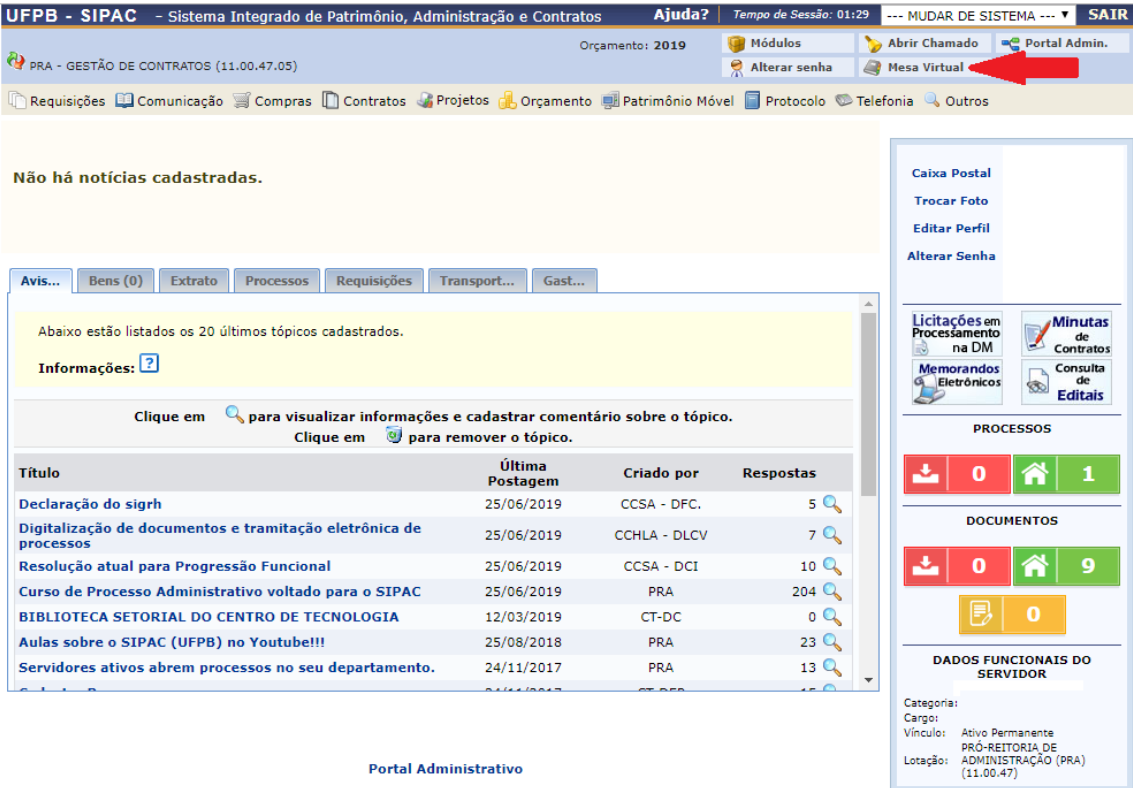

1.2 – Na Mesa Virtual deve-se ir em **Documentos** e clicar em **Cadastrar Documento**.

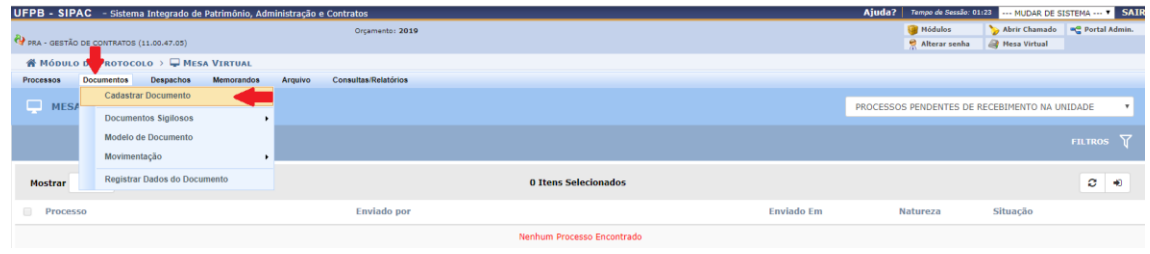

- 1.2.1 Em substituição aos passos 1.1 e 1.2 poder-se-ia, ao acessar o SIPAC, ir diretamente em **Protocolo**
- **Documentos** e clicar em **Cadastrar Documento**.

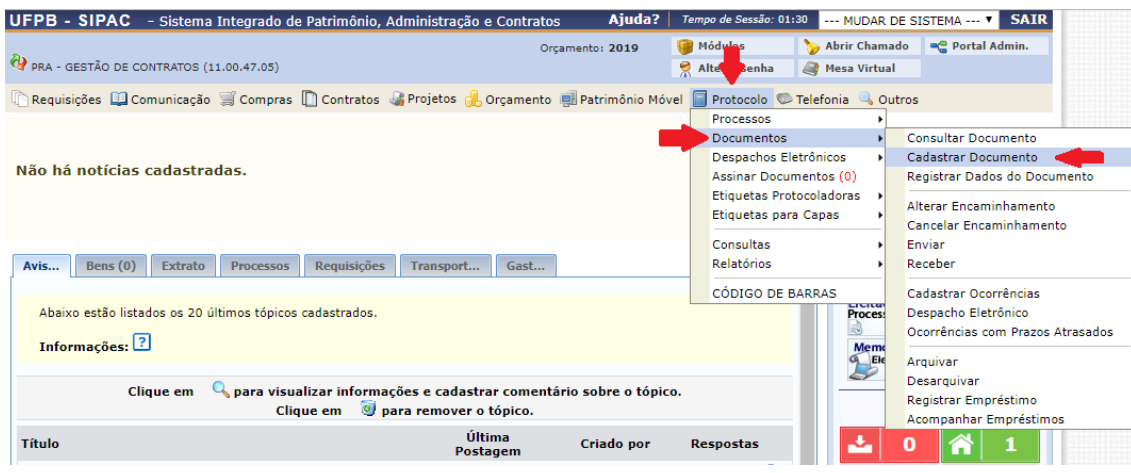

1.3 – Na tela que surgirá deve-se preencher o campo **Tipo do Documento** com o nome do modelo de documento que se deseja replicar na Unidade [ATESTO DE NOTA FISCAL (SERVIÇOS); ATESTO DE NOTA FISCAL (EQUIPAMENTOS); RELATÓRIO DE ACOMPANHAMENTO DA EXECUÇÃO CONTRATUAL; RELATÓRIO DE RECEBIMENTO DE EQUIPAMENTOS OU MAPA DE RISCOS], em seguida é preciso marcar a opção **Escrever Documento**, clicar em **Carregar Modelo** e, por fim, clicar em **OK** na mensagem que surge.

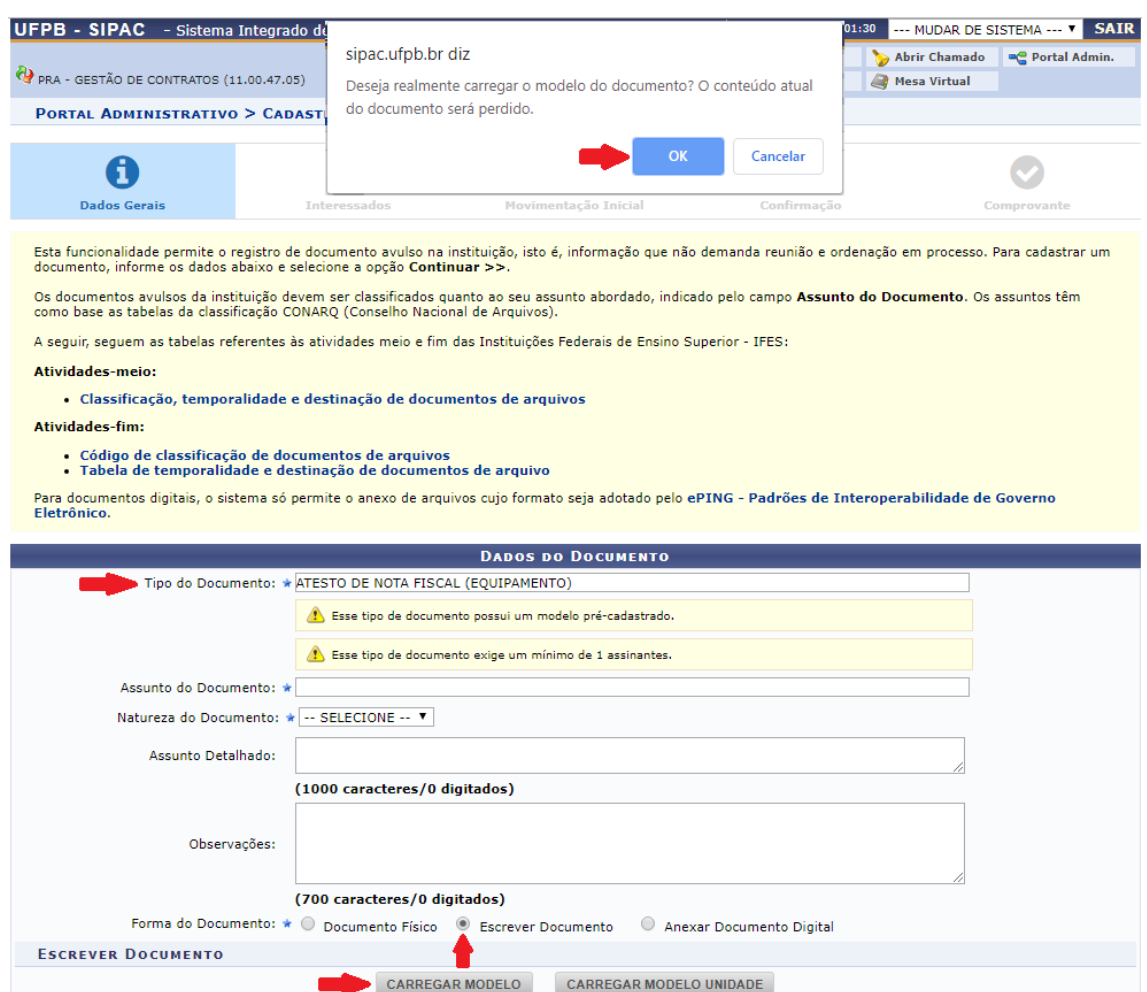

1.4 – Após o carregamento do modelo desejado selecione-o por completo (incluindo o cabeçalho) e copie-o (Ctrl + C), assim como se faz quando se quer copiar um texto ou uma planilha no word, excel, pdf e outros.

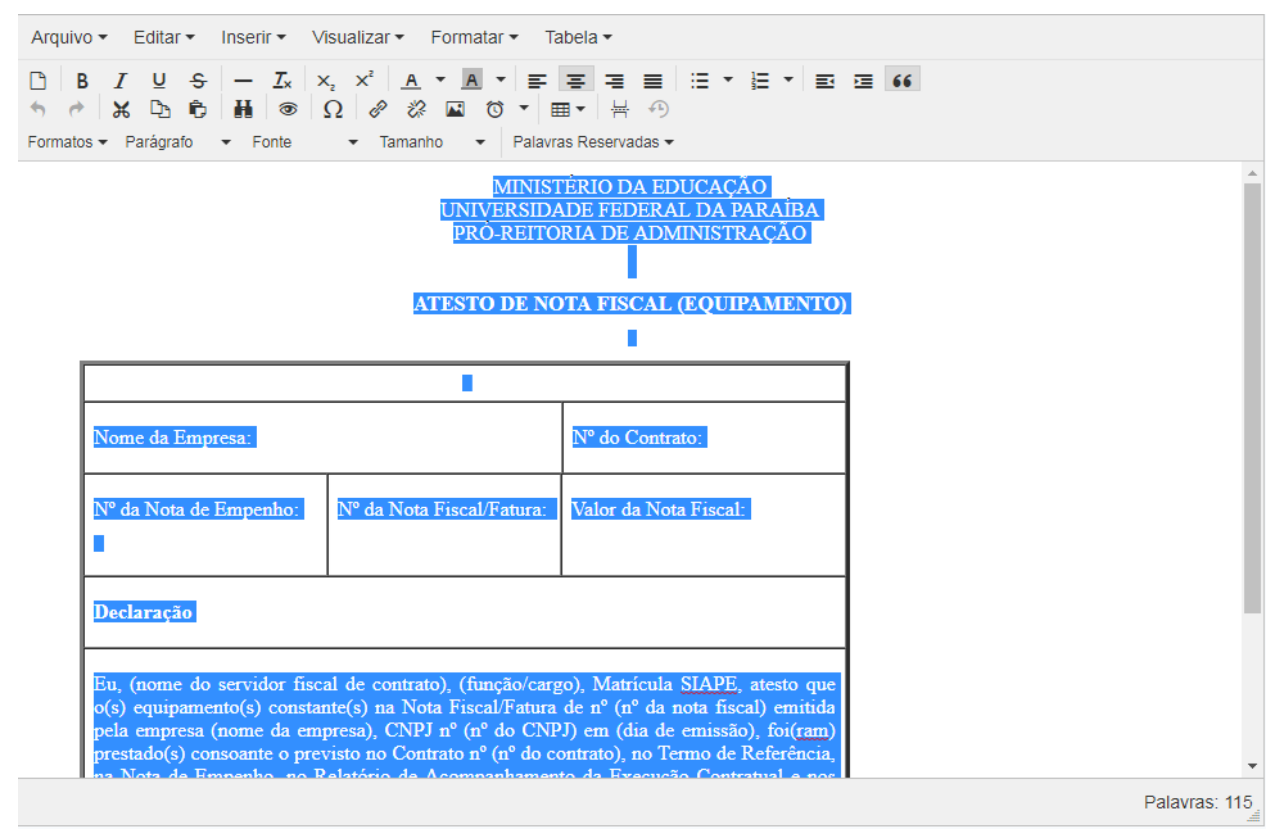

## **2 – Cadastrando os Modelos na Unidade**

2.1 – Depois de executar o passo 1.4, clique no ícone **Módulos**, no canto superior à direita na tela do SIPAC, em seguida, na lista de módulos, clique em **Protocolo**.

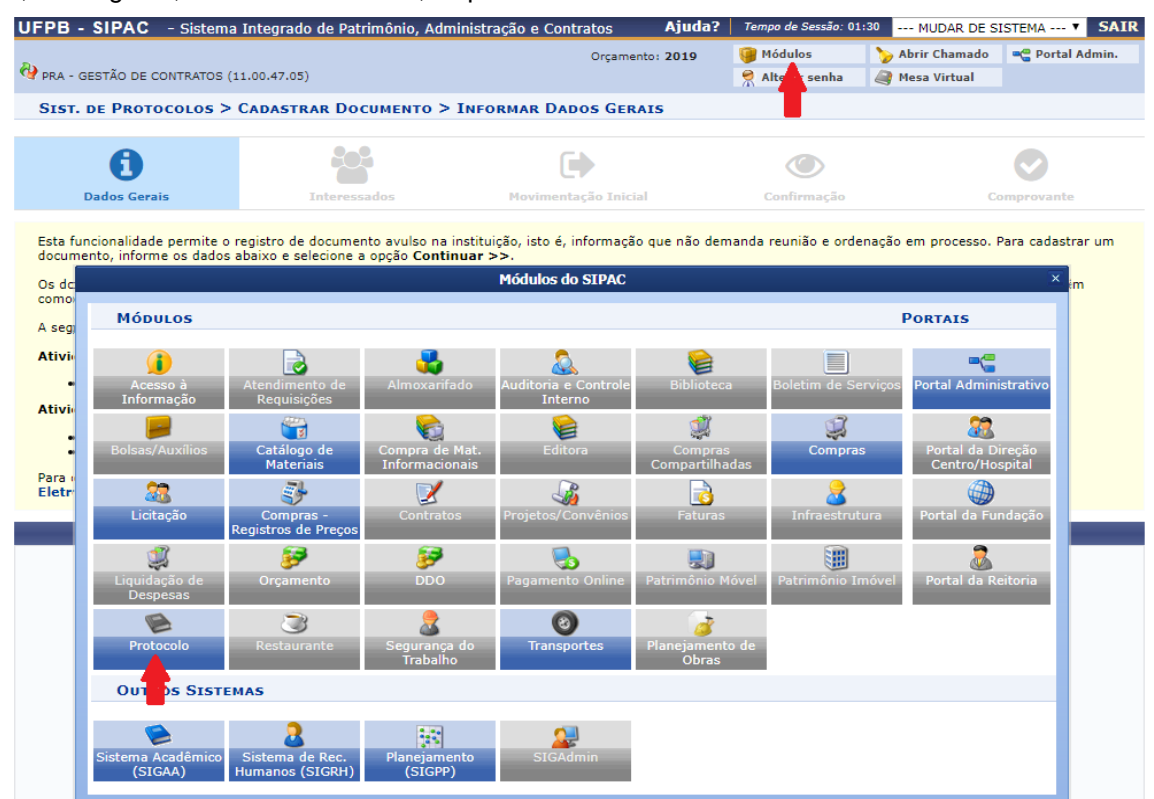

2.2 – Na tela que será aberta clique em **Menu**

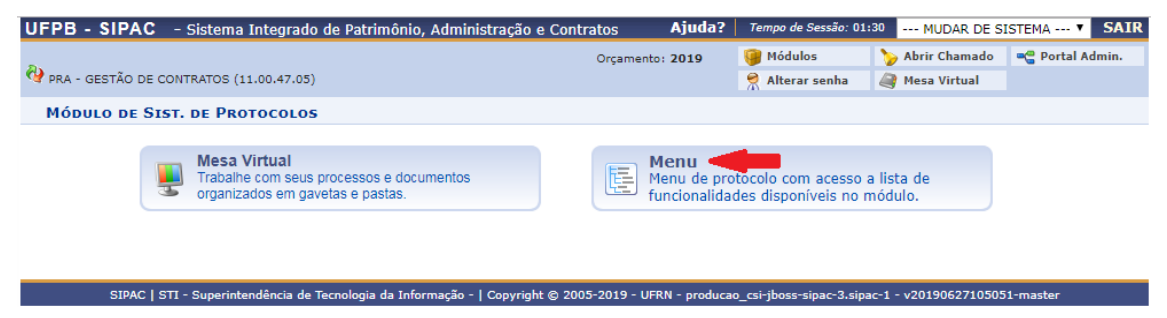

2.3 – Na próxima tela clique em **Documentos** e no tópico **Cadastro** clique em **Modelo de Documento**

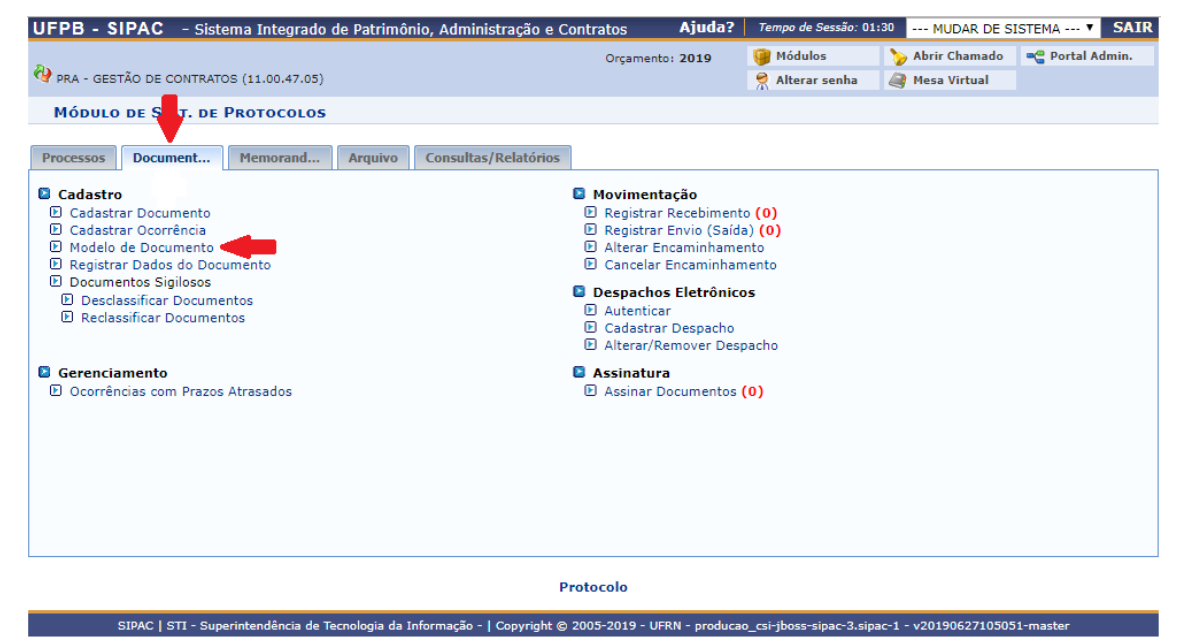

2.4 – Na tela que surgirá em seguida clique em **Cadastrar Novo Modelo**

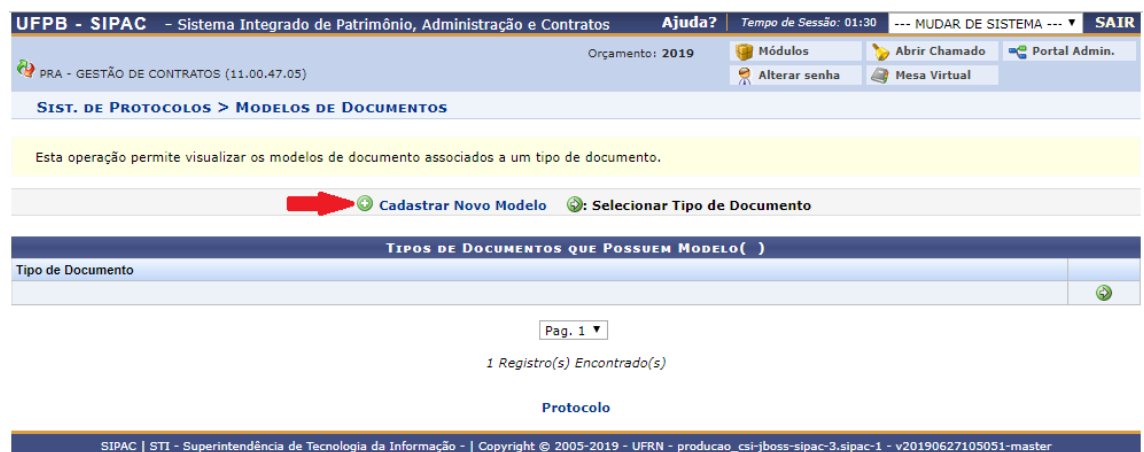

**2.5** – Na nova tela que será aberta preencha os campos obrigatórios (**OBS.: Não copie textos com os nomes dos documentos, pois você perderá o formulário copiado no passo 1.4, o qual será utilizado no passo 2.5.1**):

**Tipo de Documento** - Deverá ser posto o mesmo nome do modelo já existente no SIPAC [ATESTO DE NOTA FISCAL (SERVIÇOS); ATESTO DE NOTA FISCAL (EQUIPAMENTOS); RELATÓRIO DE ACOMPANHAMENTO DA EXECUÇÃO CONTRATUAL; RELATÓRIO DE RECEBIMENTO DE EQUIPAMENTOS ou MAPA DE RISCOS];

**Denominação do Modelo**: Aqui o(a) Fiscal poderá utilizar a nomenclatura que quiser a fim de facilitar o seu reconhecimento do documento (por exemplo: ATESTO DE NOTA FISCAL CONTRATO XX/2019);

**2.5.1** – Em sequência, no espaço destinado a escrever o texto do documento, cole (Ctrl + V) o modelo que havia sido copiado no passo 1.4

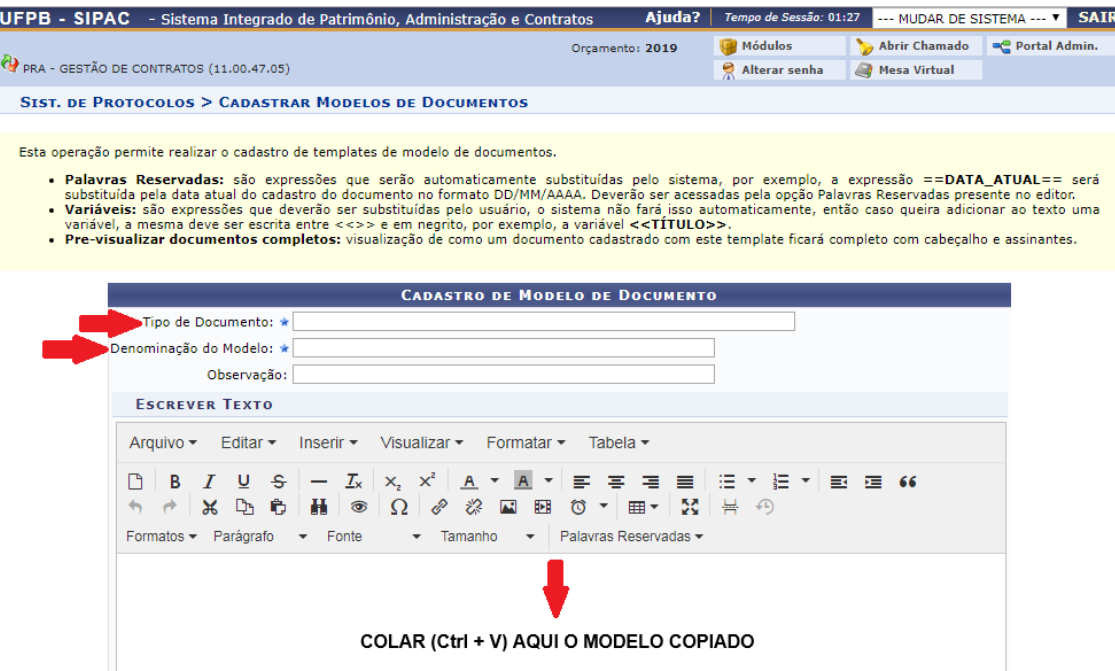

**OBS.:** O ideal é que o modelo colado seja o que foi copiado diretamente do SIPAC, a fim de que as configurações sejam mantidas.

2.6 – Após colar o modelo, preencha-o com as informações padrão, aquelas que não serão modificadas cada vez que você precisar utilizar o documento em um processo relativo ao contrato que fiscaliza [por exemplo: Dados da Empresa, Dados do Contrato (aqui é importante se atentar para o fato de que futuramente podem haver novos Termos Aditivos, o que por sua vez ainda gera novos empenhos) e Dados do(a) Fiscal].

2.7 – Finalizado o preenchimento, é possível pré-visualizar o documento clicando em **Pré-Visualizar Documento Completo** e se estiver tudo de acordo basta clicar em **Cadastrar**.

**OBS. Geral:** Caso o(a) Fiscal fiscalize mais de um contrato é possível criar os mesmos documentos para cada contrato, bastando apenas diferenciá-los quanto à Denominação do Modelo, conforme orientações contidas no passo 2.5.